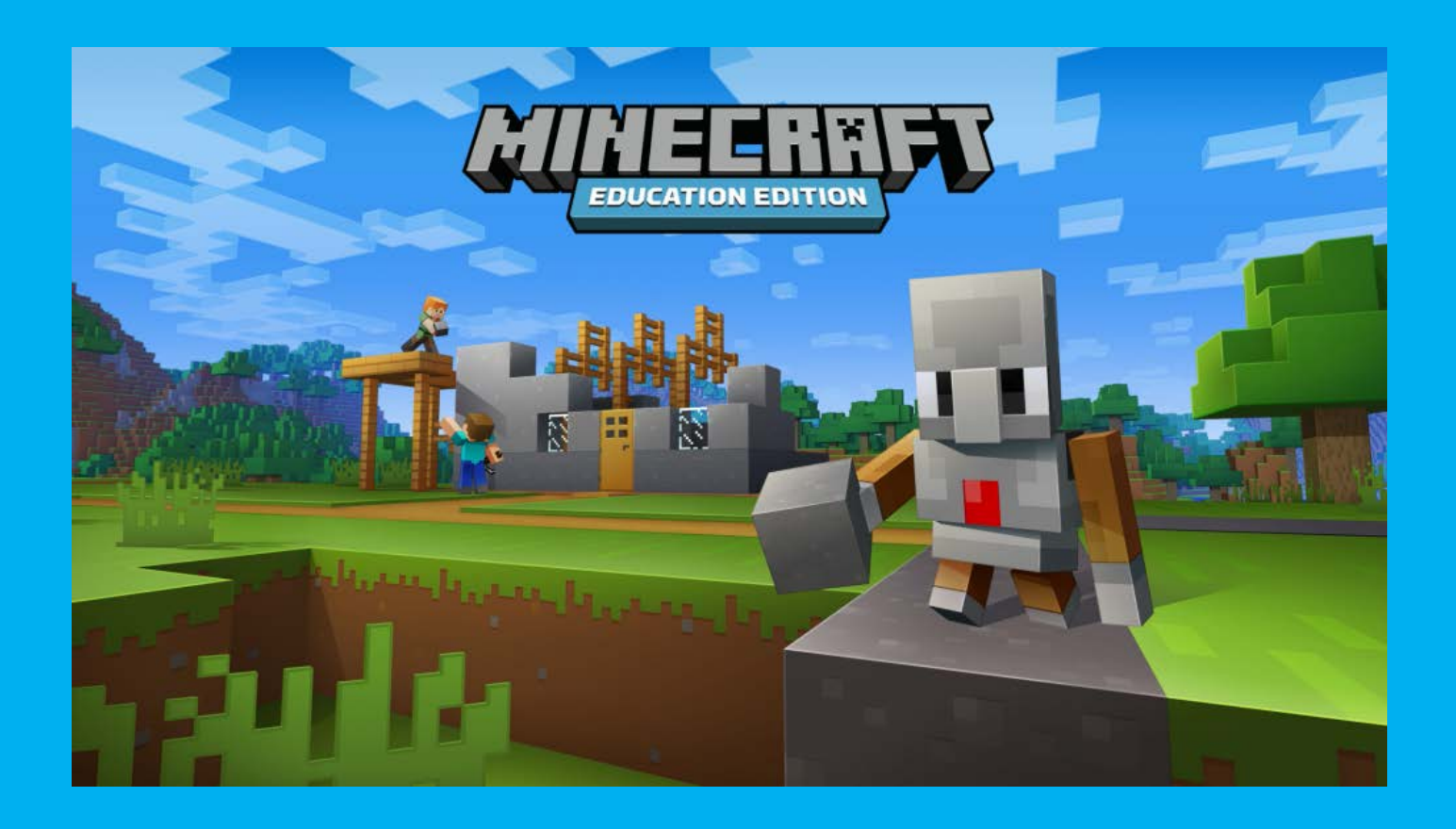

# **マインクラフトを 100 倍楽しむ プログラミングという魔法の学習**

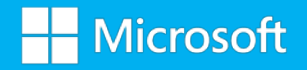

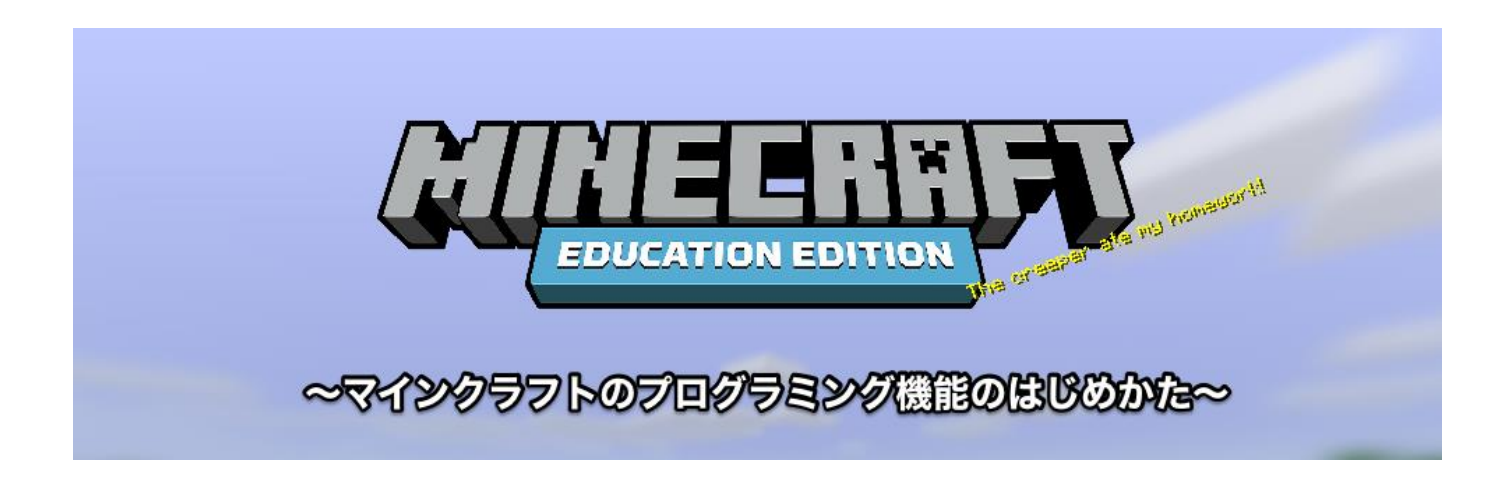

#### **マインクラフトとプログラミング、2 つの画面を立ち上げよう。**

マインクラフトでプログラミングをするためには、 マインクラフトとプログラミング、2つの画面を立ち上げる必要があります。 下記の手順に従って、準備をしよう。

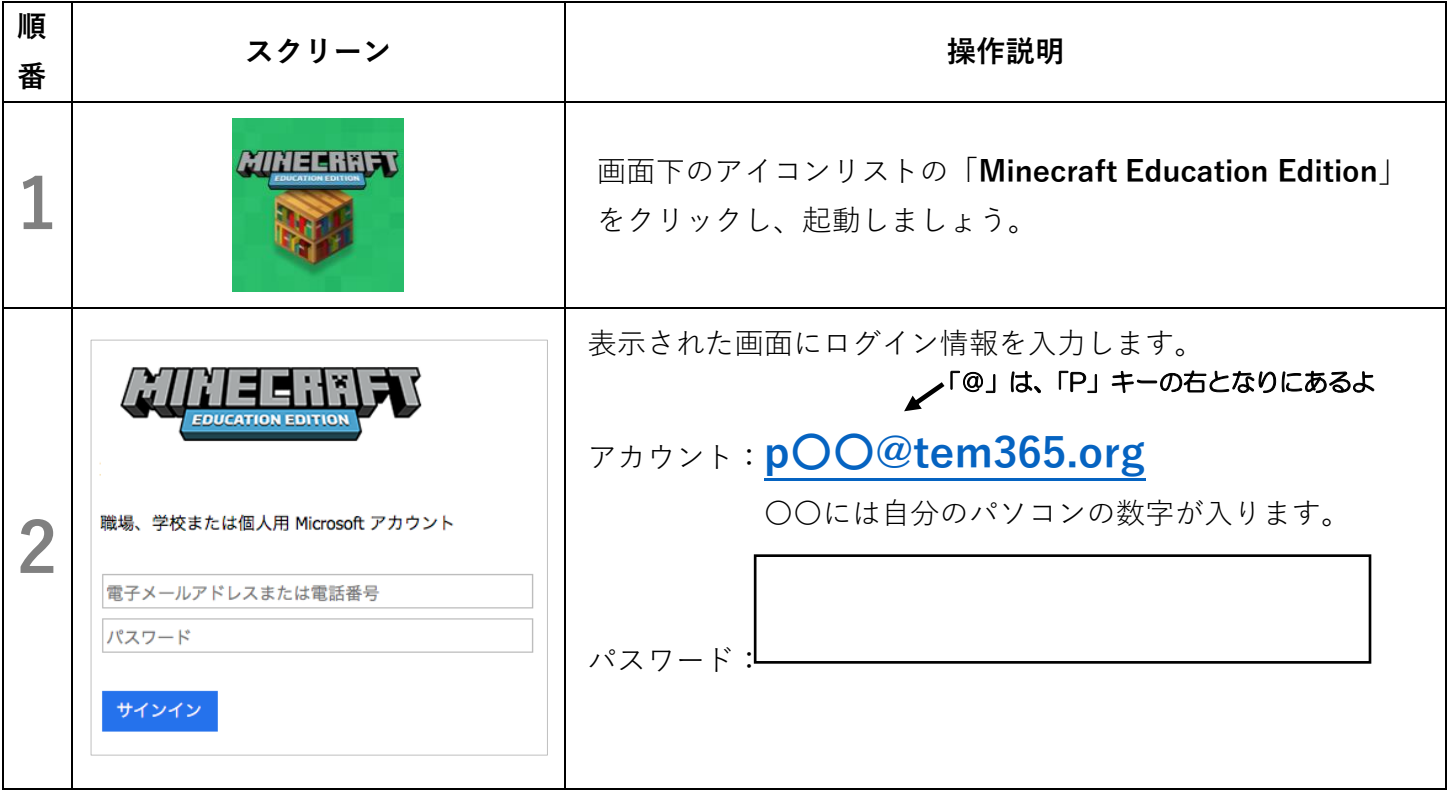

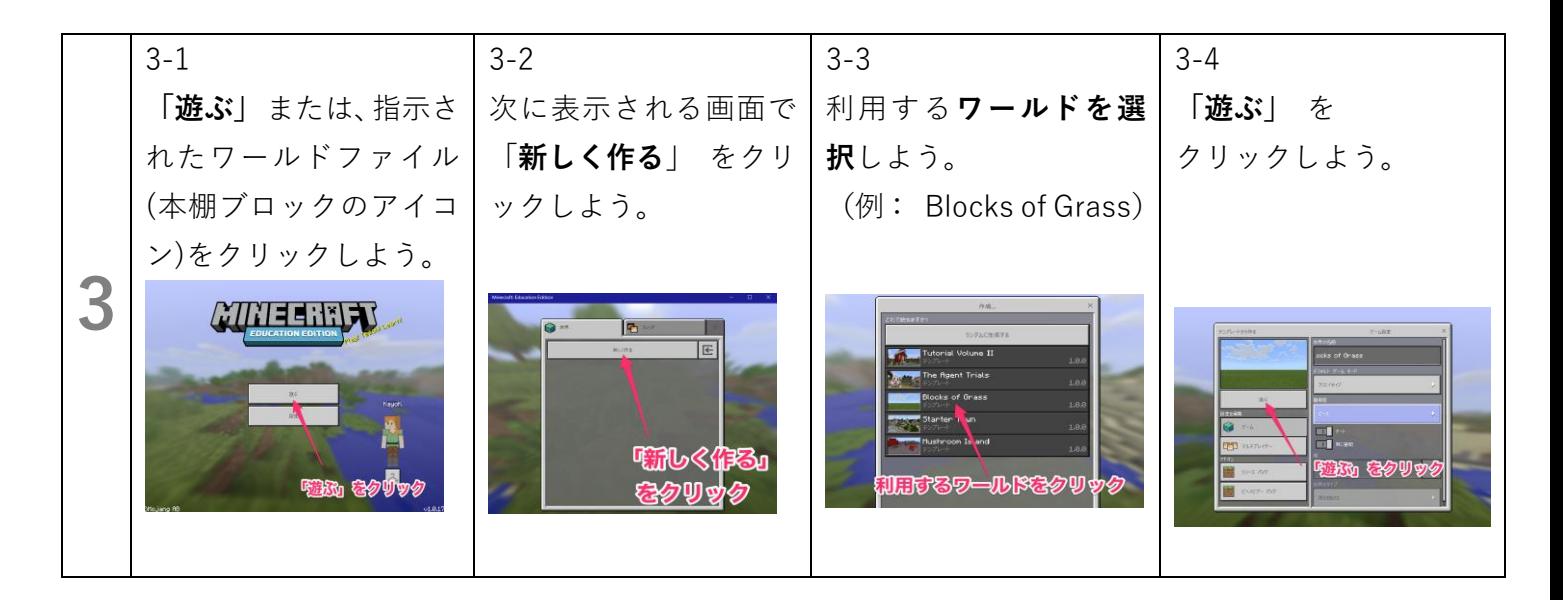

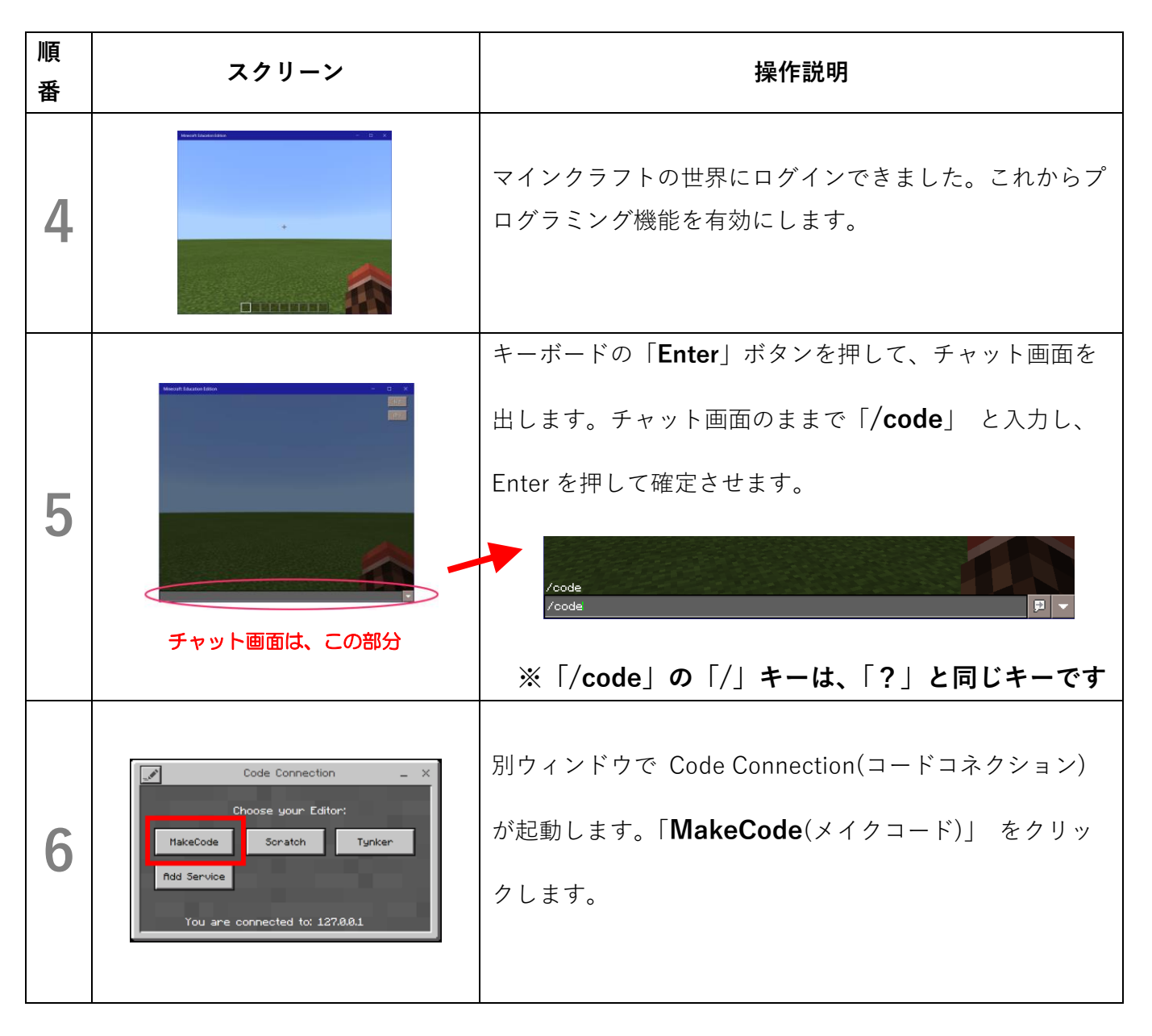

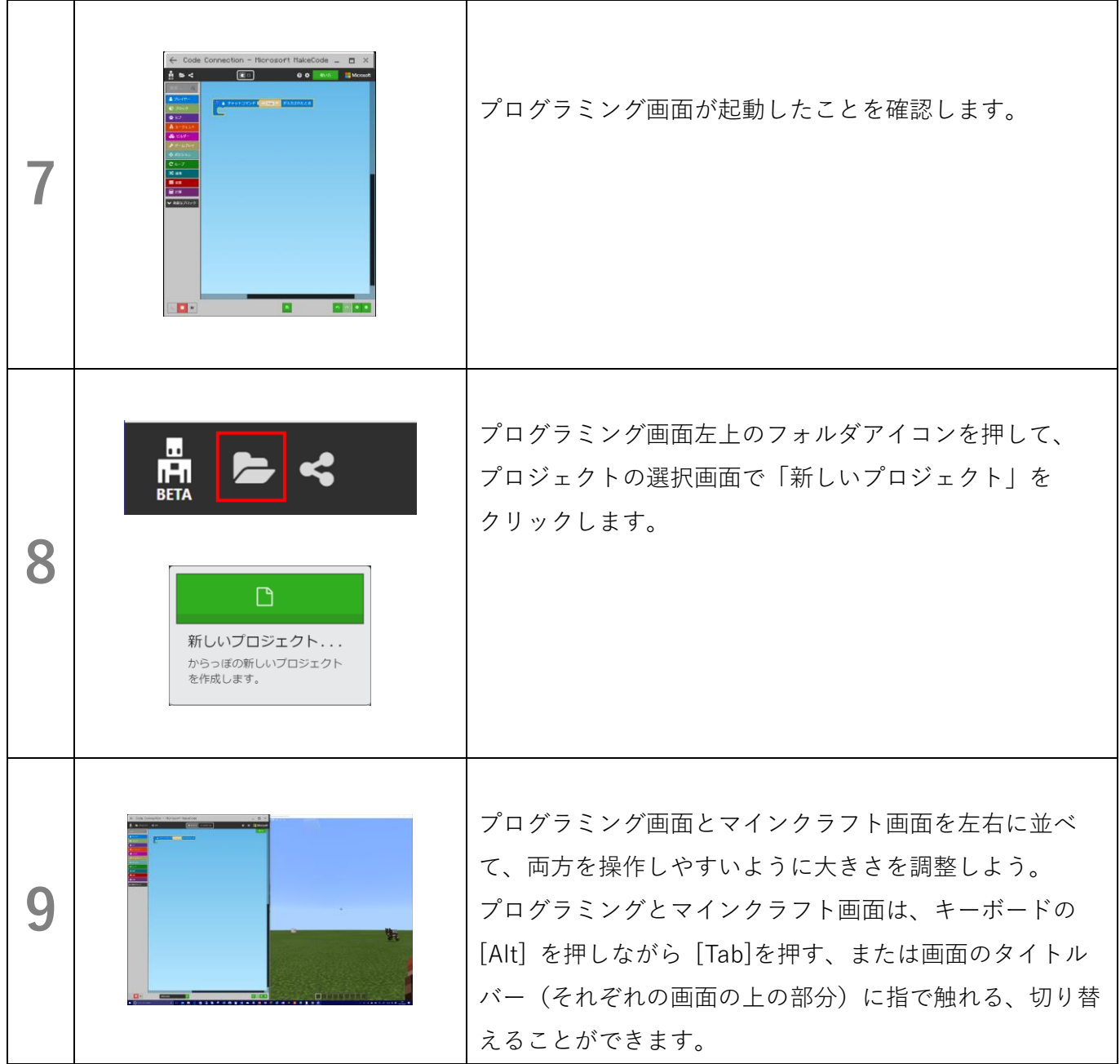

以上で、準備は終わりです。

プログラミング画面が表示されない時は…?

① 下のようなウィンドウが開かれ ていたら、 国 ボタンを押します。

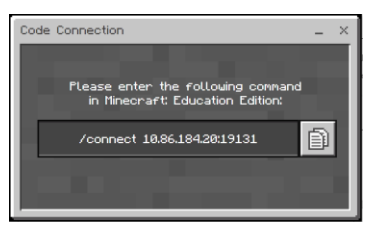

② マインクラフトの画面に移動して、キーボードの Enter キーを押してチャット画面を開きます。その後、 キーボードの Ctrl キーを押しながら V キーを押し、下 のような文字が貼り付けられたら Enter キーを押しま す。

/connect <serverUrit string> /connect 10.86.184.20:19131

②の後、正しく動作したら、手順 6 の画面が表示されます。

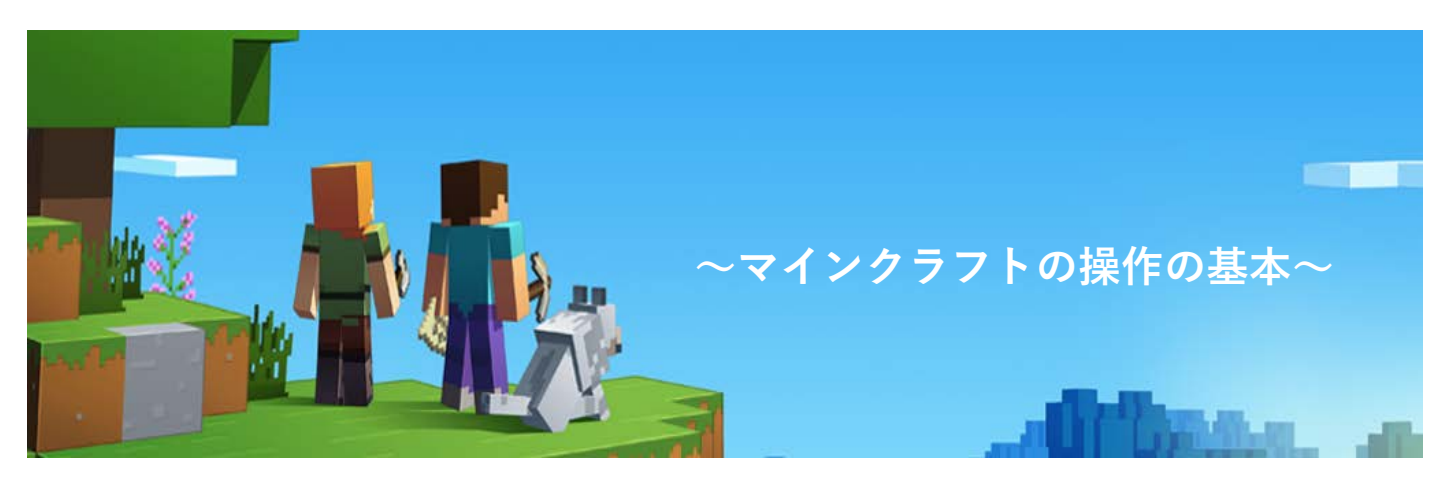

#### **できるだけ画面タッチよりもキーボードやマウスで操作しよう**

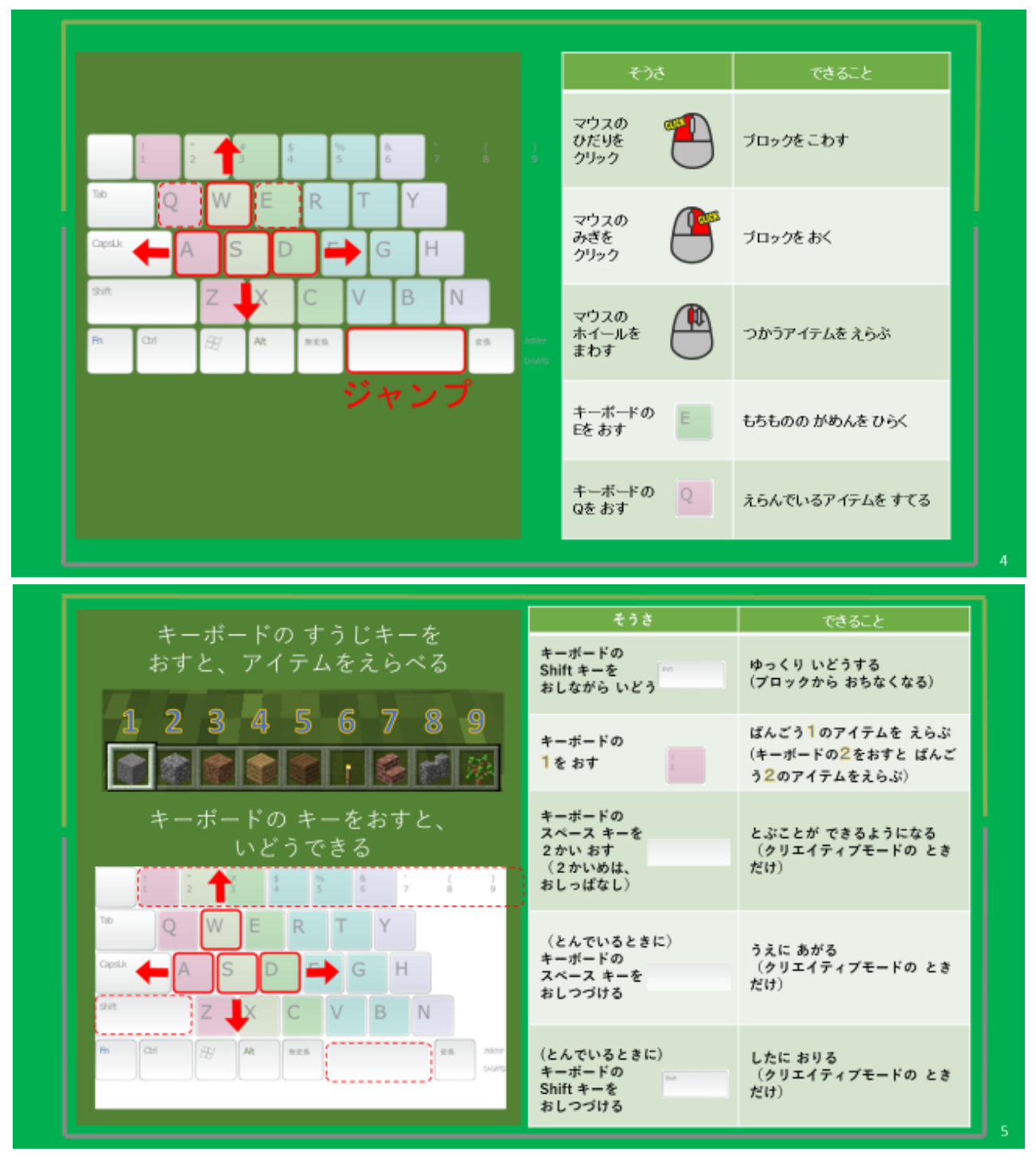

**マインクラフトにはキーボードでしかできない操作があります**

**記念撮影をしてみよう**

カメラを使って写真を撮ってみよう

① キーボードの E ボタンを押して、剣のマークの タブの一番下の行の カメラ とポートフォリオを見つけます。 (ポートフォリオはカメラの右となりにあります)

- ② カメラとポートフォリオを自分のスロットに移動します。 移動は、カメラ(またはポートフォリオ)を左クリックして持ち 上げ、自分のスロットに移動後にもう一度左クリックすることに より、行うことができます。
- ③ カメラを手に持ちます。キーボードの Esc ボタン または マウスでアイテムリストの [×] ボタンを押して、マインクラフ トの操作画面に戻ります。その後、カメラを手に持ちます。(カメ ラを手に持つには、キーボードの1~9の当てはまるボタンを押 すか、マウスのホイール を回します。)
- ④ 撮影したい場所に移動して、右クリックすると写真を撮ることが できます。この際に、キーボードの F5 キーを押すと表示の切り 替え を行うことができます。自分が映った写真を撮ってみましょ う。
- **⑤** 撮った写真はポートフォリオで確認することができます。ポート フォリオを開くには、手にもってマウスの右クリックを押しま す。

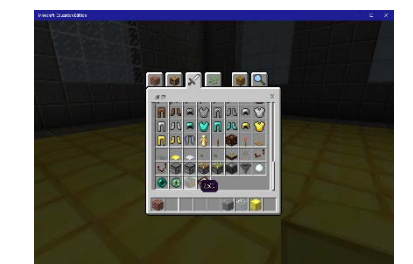

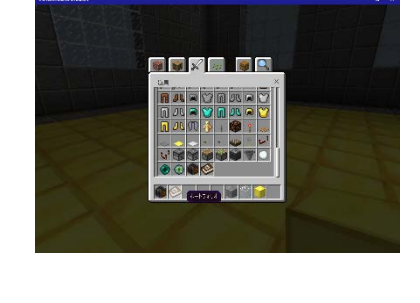

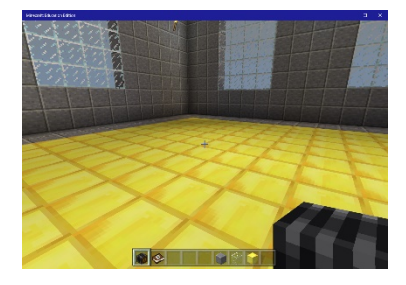

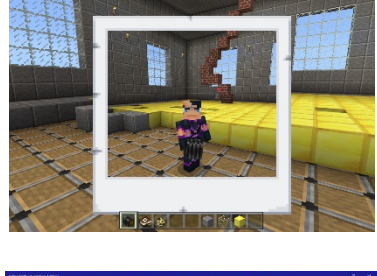

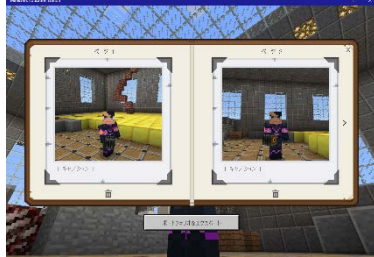

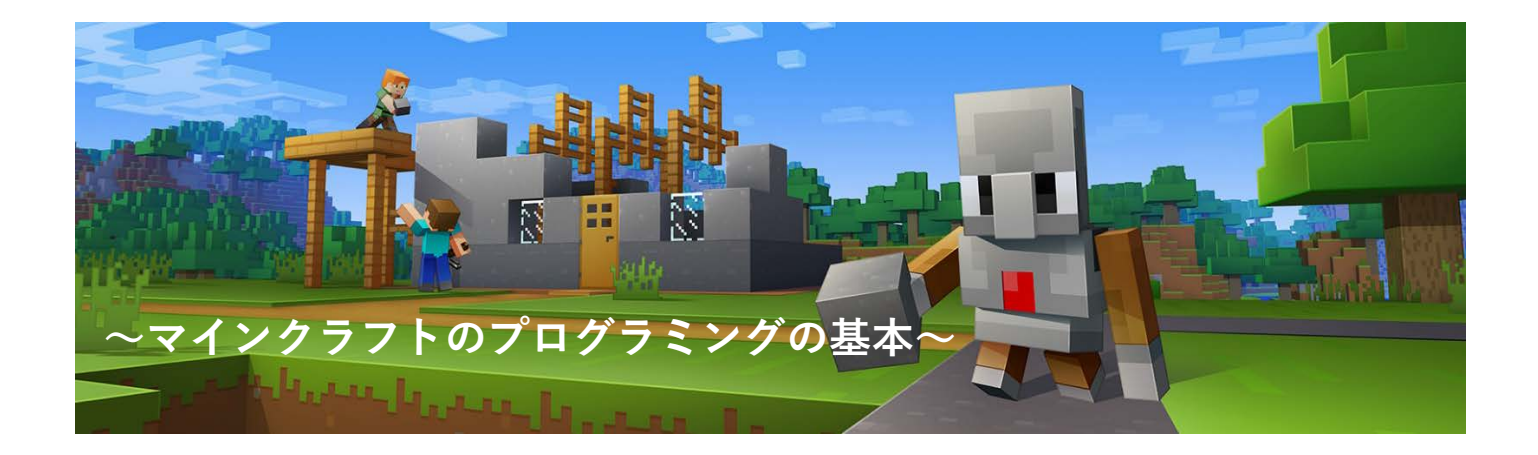

#### **命令ブロックをつなげて、エージェントを操作するリモコンを作ろう**

マインクラフトでは、エージェントを呼ばれるロボットをプログラミングすることで、 ブロックを置く、破壊、回収などの様々な作業を自動化することができます。

マインクラフトの世界は広大です、どのような作業も正しい位置から始める必要があります。 エージェントの位置を整えるために [エージェントを自分の足元に呼び寄せる]、 [エージェントを 1 ブロック進ませる]、[エージェントの向きを変える]の

3 つのリモコンをプログラミングしてみよう。

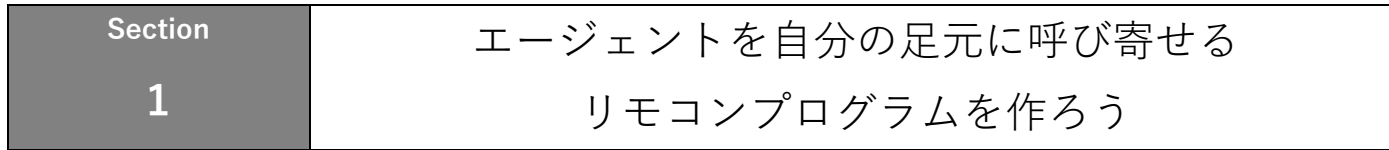

#### **セクション1の進め方**

- ① プログラミング画面に移動して、新しいプロジェクトが開かれていることを確認します。(開か れていない場合は、「プログラミング機能のはじめかた」の手順 8 を確認してみよう)
- ② プログラミング画面のエージェントメニューを開きます。
- ③ 「エージェントをプレイヤーの位置にテレポートさせる」命令ブロックを引き出します。
- ④ 「チャットコマンド "run" を入力した時」命令ブロックに、「エージェントをプレイヤーの位 置にテレポートさせる」命令ブロックを組み合わせます。
- ⑤ 「チャットコマンド "run" を入力した時」を「チャットコマンド "come" を入力した時」に 書き換えます。
- ⑥ マインクラフトの画面にもどって、チャット欄に run と入力して、作成した Come 命令を実 行します。

#### **プログラミングの手順**

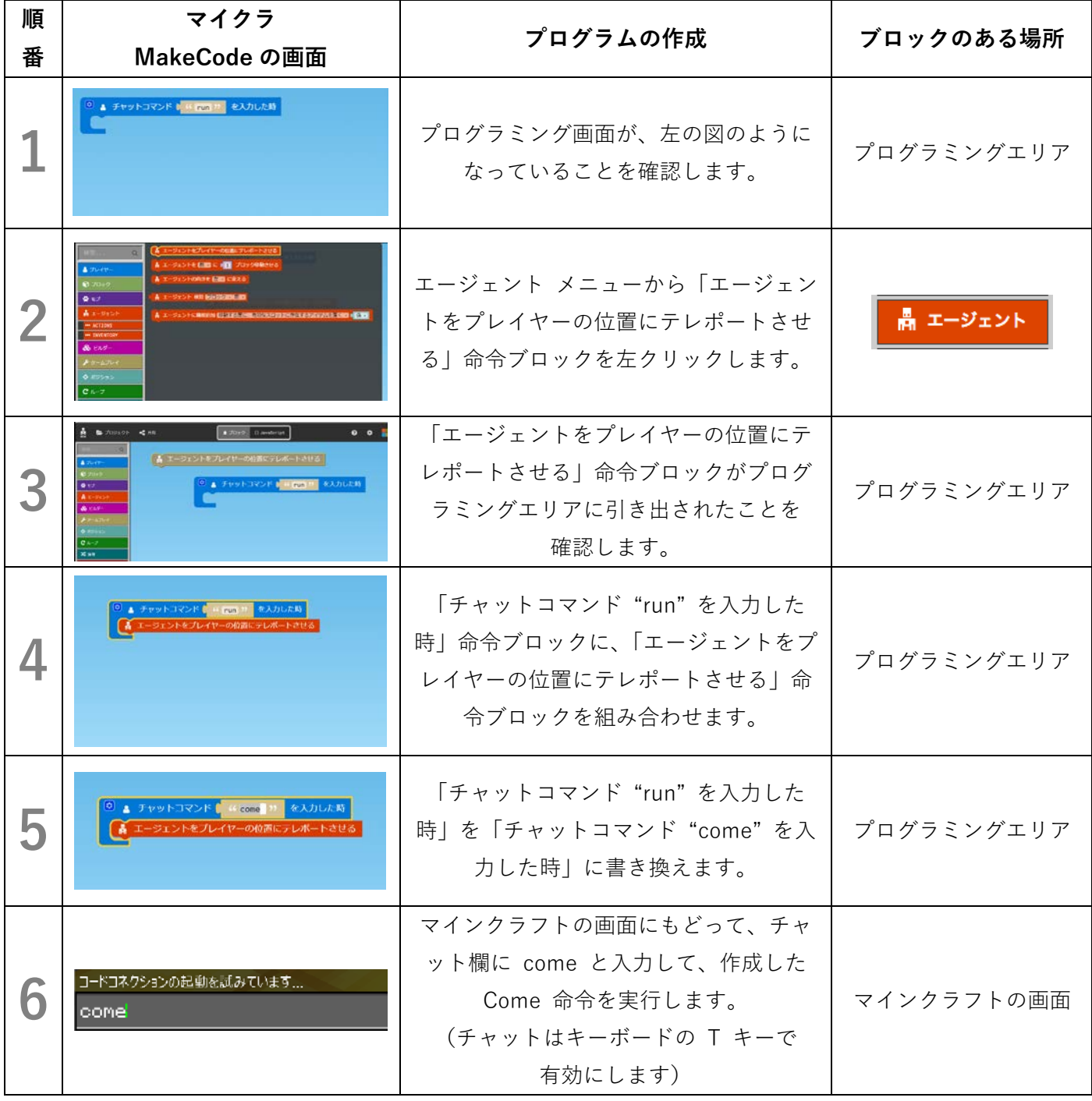

プログラミングと一緒に英語も覚えよう!

run … 走る

come … 来る

go … 行く

turn … 曲がる

**Section**

**2**

#### エージェントを1ブロック進める

#### リモコンプログラムを作ろう

#### **セクション2の進め方**

- ① プログラミング画面に移動して、セクション1の画面が開かれていることを確認します。
- ② 新しい命令を作るため、新しい「チャットコマンド "jump" を入力した時」を引き出します。
- ③ 「エージェントを前に1ブロック移動させる」命令ブロックを引き出します。
- ④ 「チャットコマンド "jump" を入力した時」命令ブロックに、「エージェントを前に1ブロック 移動させる」命令ブロックを組み合わせます。
- ⑤ 「チャットコマンド "jump" を入力した時」を「チャットコマンド "go" を入力した時」に書 き換えます。
- ⑥ マインクラフトの画面にもどって、チャット欄に go と入力して、作成した go 命令を実行し ます。

**プログラミングの手順**

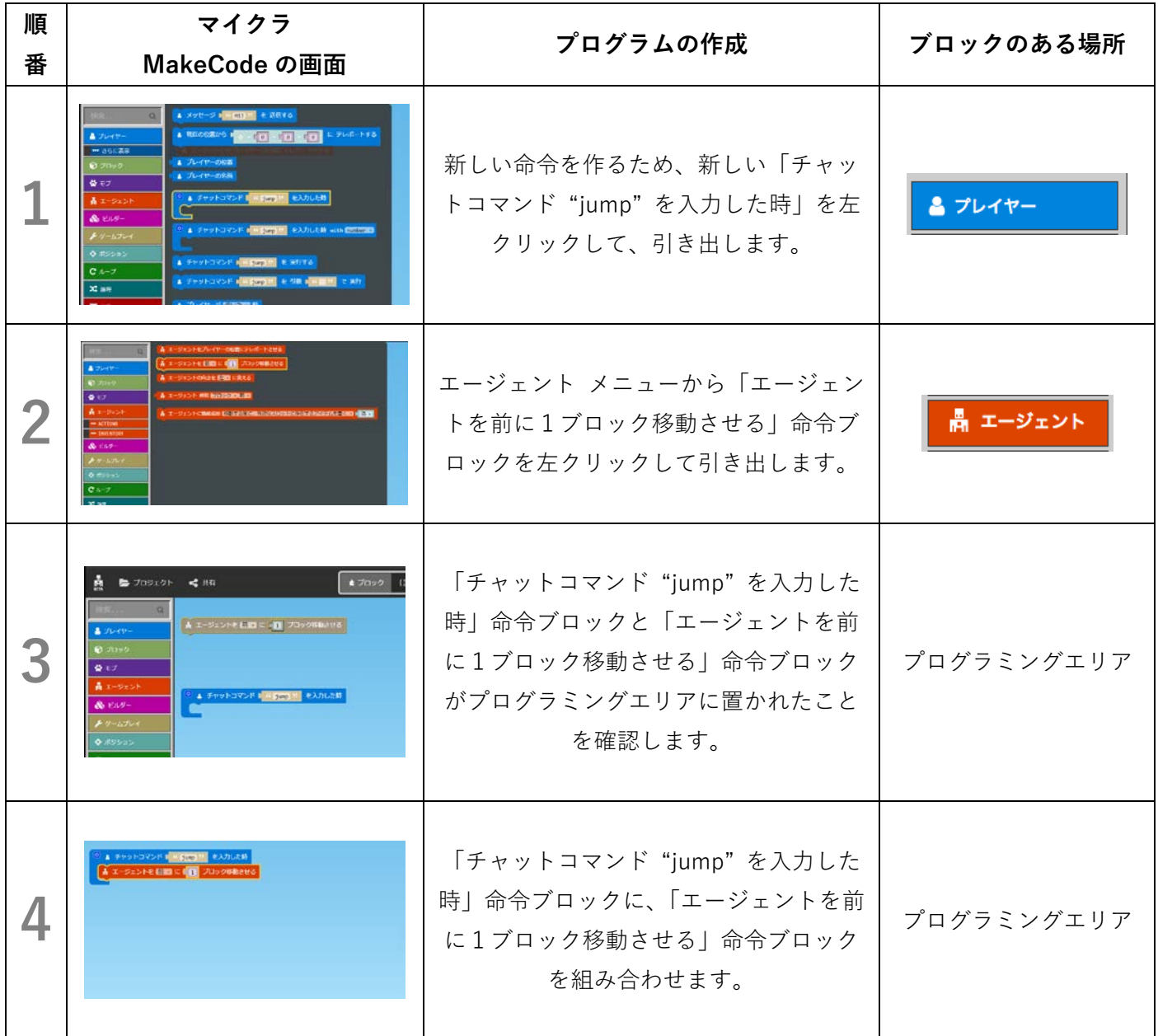

9

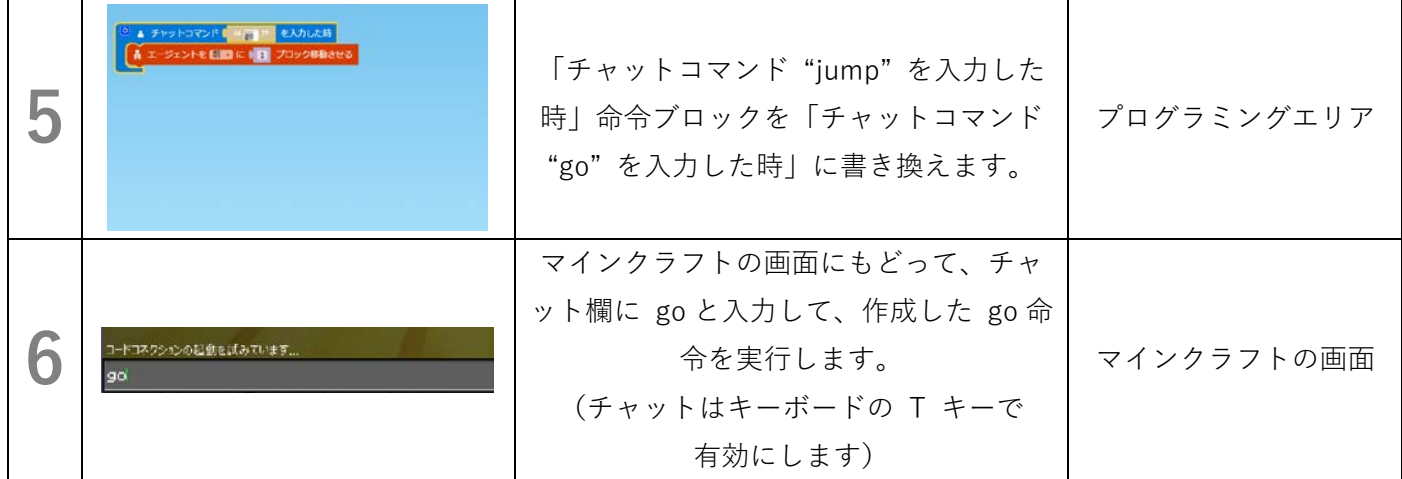

#### **マインクラフトの画面でプログラムがうまく動かないときは‥・**

● プログラミング画面の左下にある再生ボタンが ▶ になっていないか確かめる。もし ▶ になってい たら、一度クリックして ■ の状態に変更しよう。

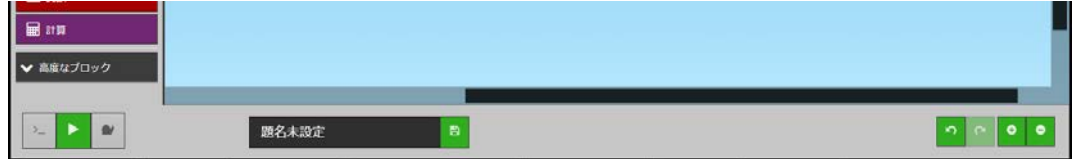

- それでもプログラミングが動かないときは、いちどプログラミング画面を終了して、起動しなおそ う。
	- ① プログラム画面の右上にある × ボタンを押します。(プログラム画面が終了します)。

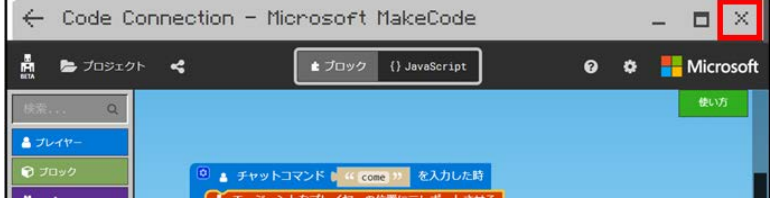

② マインクラフトの画面で /code を入力して、プログラミング画面を表示させます。

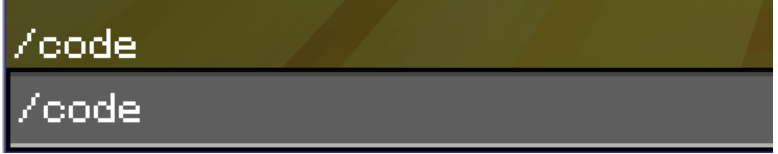

③ 表示されたプログラミング画面で MakeCode を選択し、プログラミング画面を元通りにします。

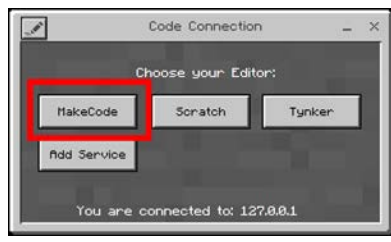

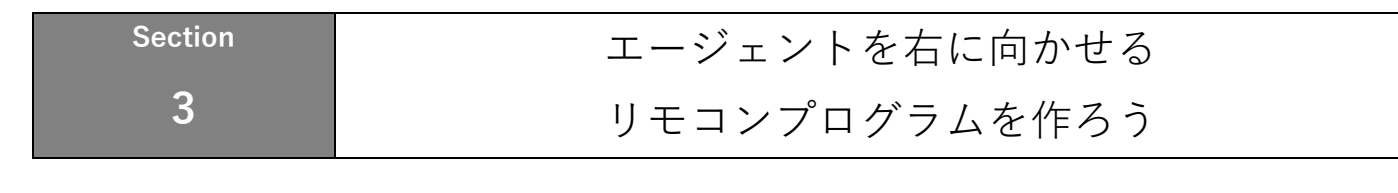

#### **セクション3の進め方**

- ① プログラミング画面に移動して、セクション2の画面が開かれていることを確認します。
- ② 新しい命令を作るため、新しい「チャットコマンド "jump" を入力した時」を引き出します。
- ③ 「エージェントの向きを左に変える」命令ブロックを引き出します。
- ④ 「チャットコマンド "jump" を入力した時」命令ブロックに、「エージェントの向きを左に変え る」命令ブロックを組み合わせます。
- ⑤ 「チャットコマンド "jump" を入力した時」を「チャットコマンド "turn" を入力した時」に 書き換えます。
- ⑥ マインクラフトの画面にもどって、チャット欄に turn と入力して、作成した turn 命令を実 行します。

**プログラミングの手順**

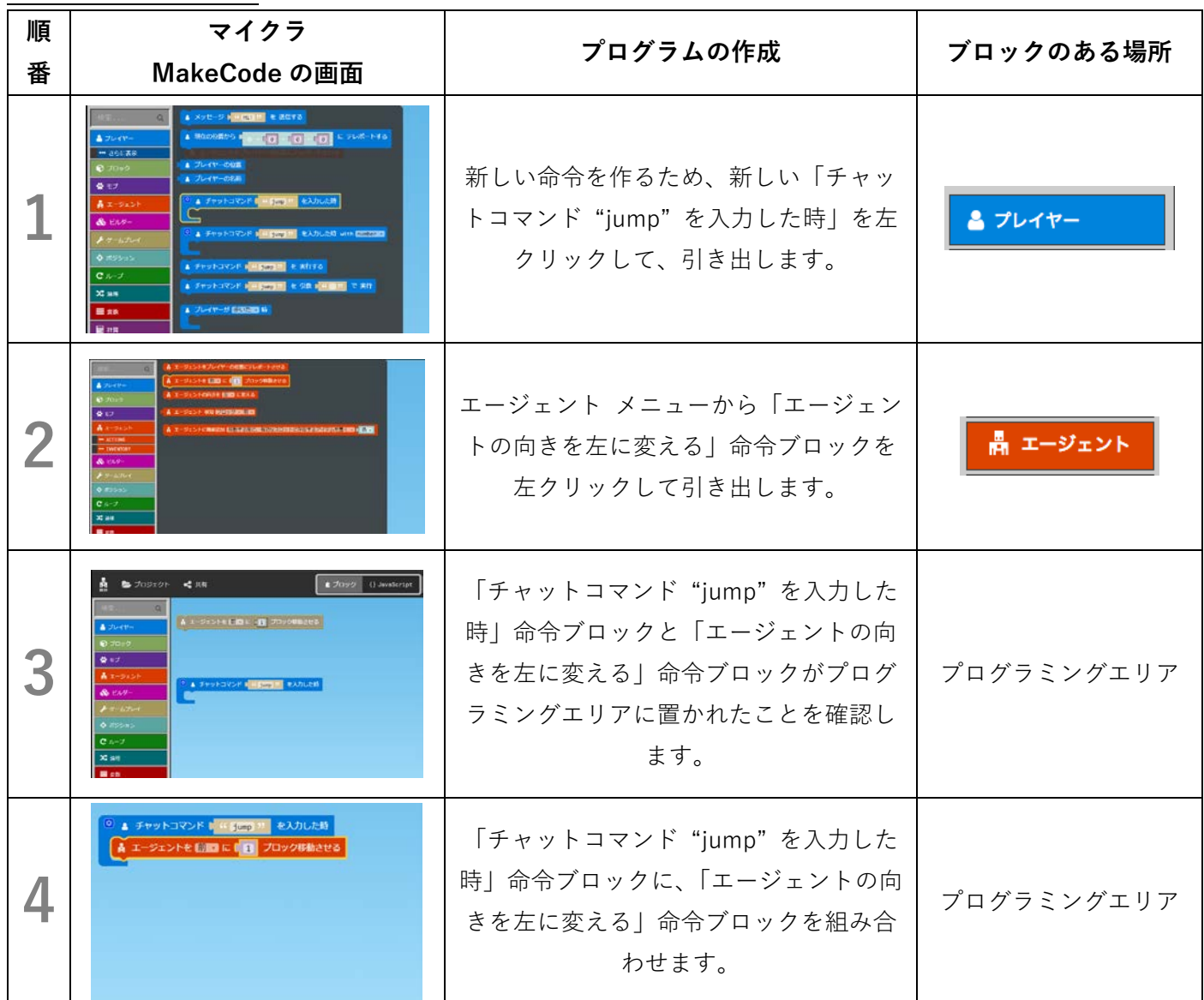

11

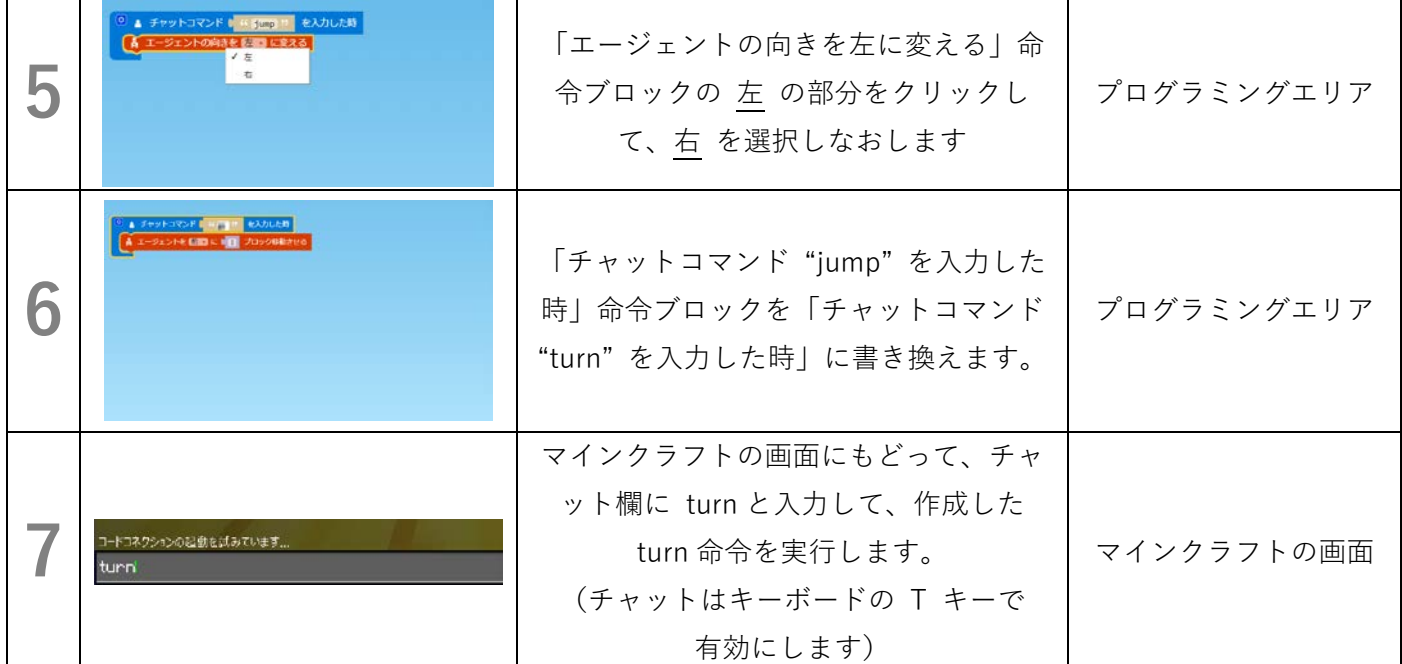

キーポイント!

- エージェントはプログラミングされていないと、命令しても何もしないし動か ない
- マインクラフトのプログラミングは命令ブロックを組み合わせて作成する
- 命令は、「チャットコマンド"jump"を入力した時| を追加することで、いく らでも増やすことができる

チャレンジ!

時間の余った人は、好きな命令を作って、4 つ目の命令を開発してみよう。

確認: 完成した 3 つのリモコンプログラム

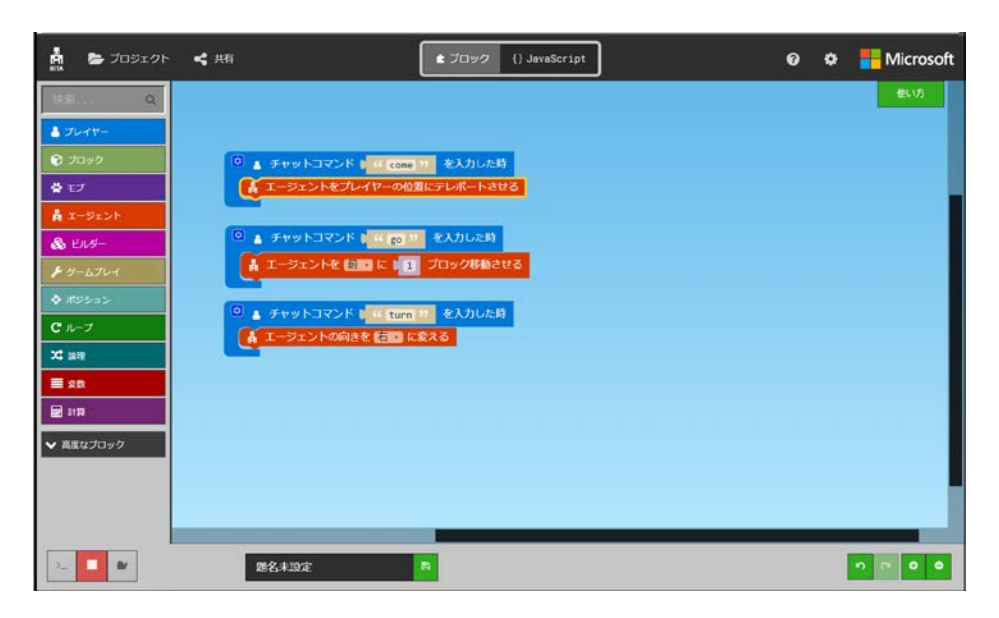

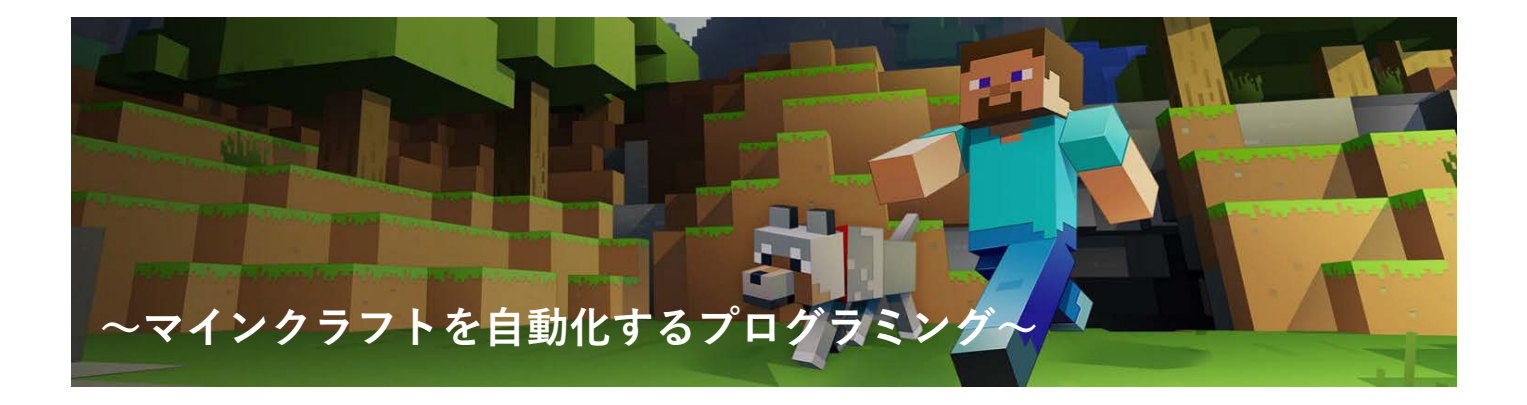

#### **エージェントに 100 段の階段を作る能力をプログラミングしよう**

「マインクラフトのプログラミングの基本」では、エージェントに1つの命令を実行させる プログラミングを行いました。これはプログラミングによって、一歩あることもできなかった エージェントへ能力を与えたことになります。

マインクラフトの世界では、プレイヤーはもっと複雑な作業を行っています。トンネルを掘ったり、橋を 作ったりです。現実の社会では、単純に繰り返される作業は機械が行っていますね。マインクラフトの世 界でも、単純に繰り返される作業は、エージェントをプログラミングすることによって自動化することが できます。このセクションでは、階段を作りながら繰り返しのプログラミングをしてみましょう。

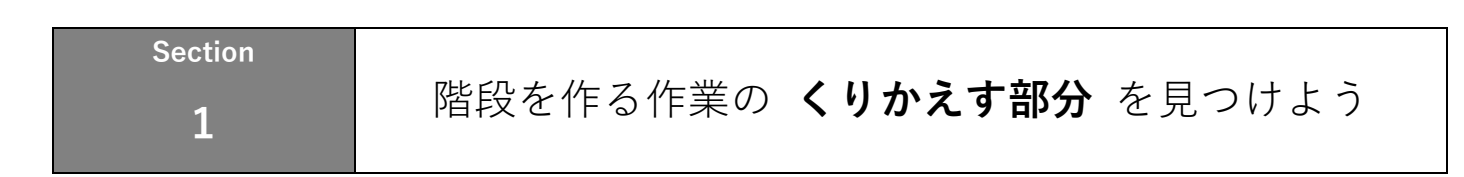

#### **セクション1のねらい**

エージェントに下の画像のような階段を作る命令をプログラミングします。

エージェントができることを整理し、くりかえすべき作業部分を考え、プログラミングを進めましょう。

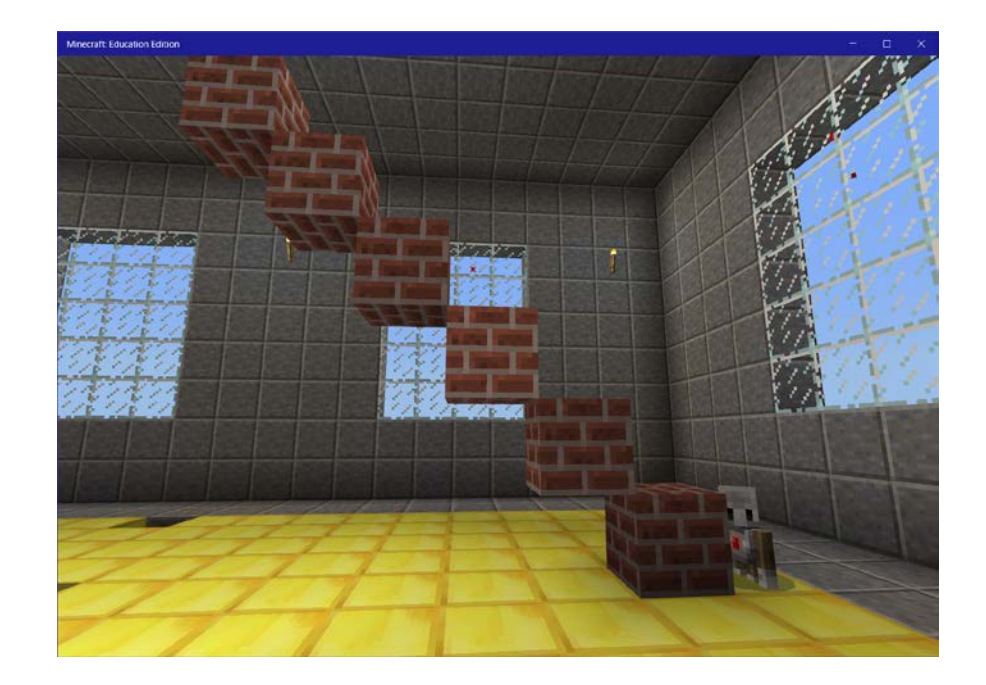

#### **エージェントができること**

• エージェントは 1 ブロック前後左右上下に移動できます。

▲ エージェントを 前 1 に 1 ブロック移動させる

- エージェントは1ブロック前後左右上下にブロックを置くことができます。 ■ エージェントに 後ろ ● へ 置かせる
- エージェントは空中に移動できます。
- エージェントが置いたブロックは支えがなくても落下しません。

#### **考えてみよう**

ブロックを置いた後、2 つめのブロックを置くにはエージェントはどのように移動したらよいかな

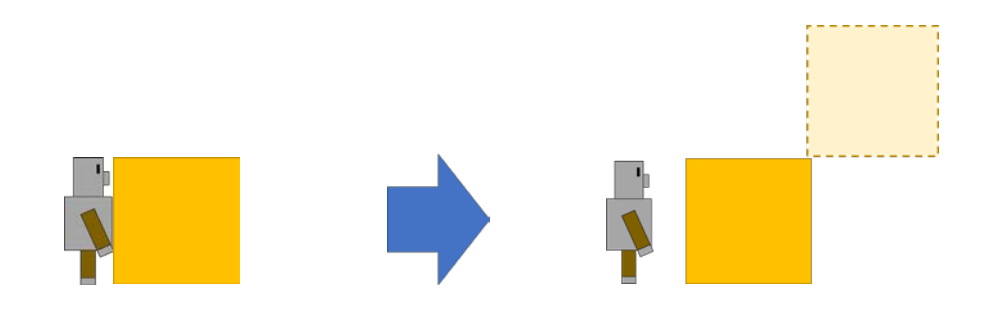

#### **プログラミングを考えよう**

下記の4つのブロックを組み合わせて、考えたエージェントの動作をプログラミングしてみよう

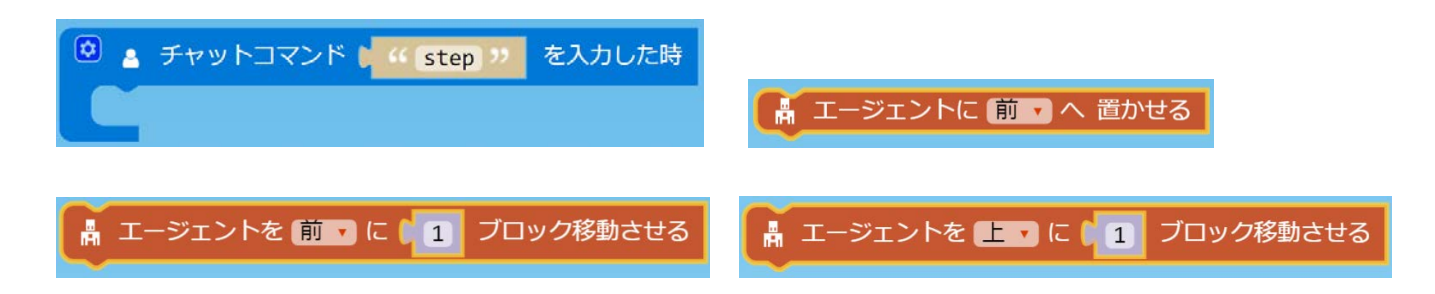

ポイント!

- エージェントに前へ置かせる命令ブロックはエー ジェントメニュを開いた 2 行目の…にあるよ。
- チャットコマンドの名前を変更、他の命令ブロッ クの前後左右上下はクリックして変更できるよ。

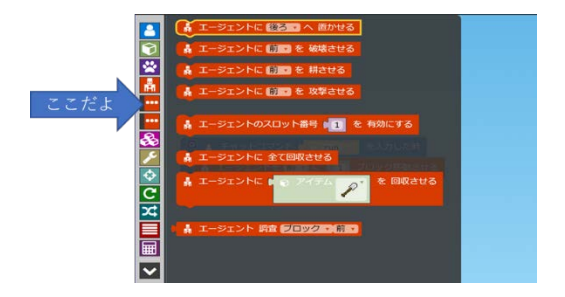

**Section**

# **<sup>2</sup> くりかえし** を使ってみよう

#### **セクション2のねらい**

セクション 1 では、くりかえすべき作業の部分を考え、プログラミングをしました。このセクションでは、そ のプログラムを実際にくりかえして実行し、正しいプログラミングが行われているか確認しましょう。

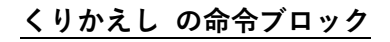

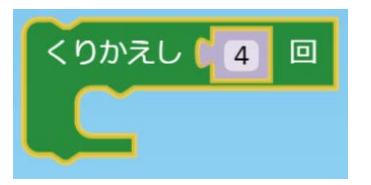

くりかえしの命令ブロックは、プログラミング画面左側の C メニューの中に 含まれています。

#### **プログラミングの手順**

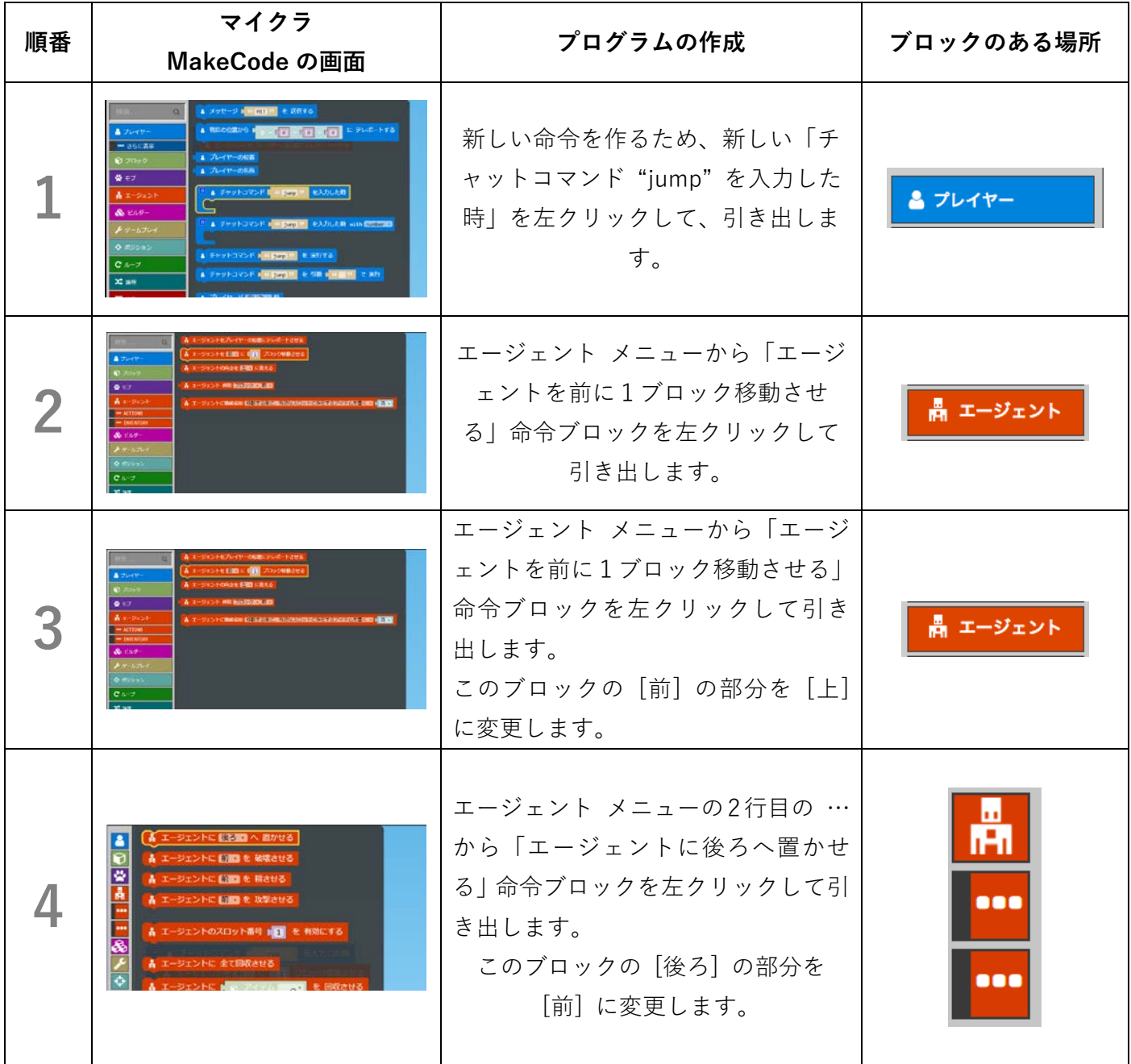

15

![](_page_15_Picture_155.jpeg)

#### **エージェントがブロックを置かないときは…**

エージェントはプログラミングされていないと何も動作しないように、置くブロックを持っていないとき はブロックを置けません。マインクラフトの画面でエージェントに近づいて、画面中央の + マークがエー ジェントの顔に重なるようにして右クリックを押してみましょう。(①の図)

表示された画面の上の 3 弾はエージェントの持ち物リストです。一番左上のスロットに階段を作らせる素 材となるブロックをセットしましょう。(②の図)

① エージェントに近づいて右クリック ②エージェントの持ち物にブロックを

移動

![](_page_16_Picture_5.jpeg)

![](_page_16_Picture_128.jpeg)

#### **チャレンジ!**

一直線の階段では、ある段のところで行き止まりになってしまい、階段つくりが止まってしまうことがあり ます。階段を折り曲げてつくることで行き止まりにならず、より高い階段を作ることができます。

例題1: 1 段のらせん階段 1 ブロックずつ曲がった階段。

正面にブロックを置くのではなく、1 ブロックずつ 左 または 右に向きを変えてブロックを置くことを くりかえすプログラミングによって作成できる。

エージェントの向きを変える命令ブロックは、「プロ グラミングの基本」での内容を思い出そう。

例題2: 2 段のらせん階段 2 ブロックずつ曲がったらせん階段

2 ブロックぶんの階段を作ったら左 または 右へ エージェントの向きを変えるプログラムによって 作成できる。

![](_page_16_Picture_14.jpeg)

![](_page_16_Picture_15.jpeg)

**マインクラフトの世界でエージェントをプログラムし、 目標の位置まで移動して仕事をするロボットを開発しよう** 

![](_page_17_Picture_2.jpeg)

#### **「位置の表し⽅」ワールドの課題**

各グループには、セクション1からセクション5まで、全部で5つの問題が用意されています。グループ で協⼒し、指⽰された⽬標値までエージェントを動かしたり、与えられた仕事をしたりしながら、ひとつ ひとつの問題をプログラミングで解決しよう。

![](_page_17_Picture_5.jpeg)

#### **Section**

### **1 たての⽅向の位置を正しく指定しよう**

セクション1  $($ たて) = (11)

![](_page_18_Picture_2.jpeg)

#### **セクション1の進め⽅**

①⽬標値を確認しよう。

②⾦の感圧板に乗って、エージェントを呼び出し、開始地点に(たて=0の位置)に移動する。

②エージェントを⽬標値である⽊の感圧版(たて=11 の位置)まで動かそう。

③⽬標値に着いたら、ドアが⾃動で開きます。次のセクションへ進もう。

![](_page_18_Figure_8.jpeg)

![](_page_19_Picture_0.jpeg)

#### **セクション 2 の進め⽅**

①⽬標値を確認しよう。

②⾦の感圧板に乗って、エージェントを呼び出し、開始地点に(たて・よこ=0,0 の位置)に移動する。 ③エージェントを⽬標値である⽊の感圧版(たて・よこ=7,8 の位置)まで動かそう。

④⽬標値に着いたら、ドアが⾃動で開きます。次のセクションへ進もう。

#### **新しい命令ブロックの種類と解説**

**・向きを変える**

![](_page_19_Picture_7.jpeg)

エージェントの向きを指定した⽅向に変える

![](_page_19_Picture_9.jpeg)

**プログラムを考えよう!**

セクション1で使った 3 つの命令ブロックと新しく出てきた 「向きを変える」ブロックを使って、エージェントを目標値ま で**連続で動かす**プログラムを考えよう。エージェントの向きは 進行方向に向かって、右、左になります。

![](_page_19_Picture_12.jpeg)

**うまくいかないときは・・・?** エージェントの進むべき方向 を、たてとよこの両方とも、正 しく指定できているかを調べ よう。

#### **Section**

**3**

## **エージェントが チェストにたどり着くまでの道順を考えよう**

![](_page_20_Picture_2.jpeg)

#### **セクション 3 の進め⽅**

①⽬標値を確認し、チェストの位置をチェックしよう。 ②⾦の感圧板に乗って、エージェントを呼び出し、開始地点に(たて・よこ=0,0 の位置)に移動する。 ③エージェントをチェストの位置まで移動させて、破壊しよう。 ④チェストを破壊したら、ドアが⾃動で開きます。次のセクションへ進もう。

![](_page_20_Figure_5.jpeg)

**プログラムを考えよう!**

エージェントにチェストを破壊させるためには、どの位 置に移動させればよいのか、目標値を考えよう。

![](_page_20_Picture_8.jpeg)

チェストが置いてある位置 にエージェントを動かして も、破壊することはできない ですよね?

**うまくいかないときは・・・?** チェストを破壊する命令も、エージェントの向きを指定 する必要があります。

#### **Section**

**4**

# **たて、よこ、たかさを正しく指定して、 目的の位置にあるレッドストーン(赤い石)を入手しよう**

![](_page_21_Picture_2.jpeg)

#### **セクション 4 の進め⽅**

①レッドストーンがある位置を確認しよう。

②⾦の感圧板にのると、エージェントが呼び出されて開始地点に(たて・よこ=0,0 の位置)に移動する。 ③倉庫の棚にぶつからないように、エージェントをレッドストーンの位置まで動かそう。

④たどり着いたら、レッドストーンを「破壊」して「回収」しよう。

③クリアできたら、ドアが⾃動で開きます。最後のセクションへ進もう

#### **新しい命令ブロックの種類と解説**

**・全て回収する**

#### 聶 エージェントに全て回収させる

エージェントの近くに存在する全てのブロックや アイテムを回収させる

➡ブロックの場所

**ここをクリック➡**

![](_page_21_Picture_14.jpeg)

#### **プログラムを考えよう!**

![](_page_21_Picture_16.jpeg)

今まで使ったブロックをうまく使って、⽬ 標値をめざそう。プログラミングでは、何 度も考えて、試すことが大切です。

**うまくいかないときは・・・?** 破壊した後に、うまく回収できないときは、 レッドストーンが落ちた場所にエージェン トを移動させて回収するプログラムを考え よう

![](_page_22_Picture_0.jpeg)

#### **ボーナスステージの進め⽅**

①グループの中で、誰がどの⽳を担当するのか決めましょう。

②グループみんなで⾦の感圧板に乗り、それぞれの位置につきましょう。

③⾃分が受け持つ壁の⽳の位置を正しく計りましょう。

4グループで協力しながら、秘密の壁の穴まで移動しよう。穴までたどり着いたら、レッドストーンを入れよう。 ⑥5つの⽳、すべてにレッドストーンを⼊れることができたら秘密のしかけが現れる

#### **新しい命令ブロックの種類と解説**

![](_page_22_Figure_7.jpeg)

#### **晶 エージェントに置かせる [後ろ ・**

エージェントのインベントリ内で選択されている スロットから、アイテムやブロックを置く

➡ブロックの場所

![](_page_22_Picture_94.jpeg)

#### **レッドストーンを確認!**

セクション4で回収したレッドストーン は、エージェントを右クリックすると、エ ージェントのインベントリを確認できる。 設置するレッドストーンは左上のスロット にあることを確認しよう。

![](_page_22_Figure_14.jpeg)

![](_page_23_Picture_0.jpeg)

これまで学んだことを整理してみよう。

- 「テレポート」や「1 ブロック進む」、「向きを変える」の命令を使って、エージェントを思いどおり に移動させられるようになりました
- 「置く」、「壊す」、「拾う」の命令を使って、エージェントに必要な動作をさせることができるように なりました
- 「くり返し」を使うことで、様々な動作を何回も反復させられるようになりました

これだけの命令でも、様々なプログラミングができます。

ここではいくつか例をあげますが、みなさんも自分のアイデアをプログラムにして、マインクラフトでの生 活をより便利にする工夫をしてみましょう。

#### **例 橋をつくる**

橋を作る場合に簡単な方法としてはエージェントに 1 つずつブロックを置かせて、細い橋を作るパターン だ。「くり返し」を使えば橋の端には石を、中央には木を置いて真ん中を歩きやすい橋をつくるようなこと もできる。

![](_page_23_Picture_9.jpeg)

橋を建設しているエージェント

#### 完成した橋

![](_page_24_Picture_1.jpeg)

2種類のブロックを持ったエージェントのスロット プログラムの例

![](_page_24_Picture_58.jpeg)

![](_page_24_Figure_5.jpeg)

プログラムでは、「エージェントのスロット番号1を有効にする」と「エージェントのスロット番号2 を有 効にする」の命令を使って、石と木の 2 種類のブロックを切り替えて置いている。この命令ブロックは、プ ログラミング画面のエージェントメニューを開いた 2 つ目の「…」の中に含まれている。

#### **チャレンジしてみよう**

自分の思いついたプログラミングをしてみることが大事です! わたしは下のようなプログラミングもしてみましたが、何度も失敗しています。 何度でもやり直しながら完成に近づけるのがプログラミングの仕方ですから、思いついたプログラミング をどんどん試してみましょう。

#### ● **エージェントにトンネルを掘らせるプログラミング**

左右に松明を置いて暗くならないように工夫しました。

くり返す数を増やせば、大きく長いトンネルを作ることも簡単にできます。

![](_page_25_Picture_5.jpeg)

#### **● 花壇を作るプログラミング**

チューリップを囲むレンガブロックは埋めたので、ブロックを置く前に掘るプログラミングが必要にな りました。チューリップを置くプログラムのくり返す数を増やせば、見渡す限りの花壇を作れます。

![](_page_25_Picture_8.jpeg)

あなたが便利だと思うことは他の人にも便利です。アイデアをプログラミングしたら近くの人に紹介しま

#### **マインクラフトの世界でエージェントをプログラムし、**

#### **ブロックの正体を調べるロボットを開発しよう**

![](_page_26_Picture_3.jpeg)

#### **「資料の調べ⽅」ワールドの課題**

このワールドは、エージェントが調査ロボットになって、石に化けたダイヤブロックがどこにあるかを調べ ます。全部で4つのセクションが用意されており、グループで協力しながら、ひとつひとつの石を調べてみ よう。最後に出てくる記号はなにかな・・・・?

![](_page_26_Picture_6.jpeg)

![](_page_26_Picture_8.jpeg)

![](_page_26_Picture_10.jpeg)

 **ダイヤブロック 地⾯のどこかに敷きつめられています。 ダイヤブロックがどこにあるか探そう**

**スタートしよう!**

![](_page_26_Picture_13.jpeg)

**①** 全員がそろったことを確 認したらボタンをクリック。

![](_page_26_Picture_15.jpeg)

**②** ミッションが書かれた ⿊板までテレポートします。

![](_page_26_Picture_17.jpeg)

**③**ミッションを読んだら、ボ タンを押して、セクションに 突入

# **1 エージェントが⽯を調べるプログラムをつくろう①**

![](_page_27_Picture_2.jpeg)

#### **セクション1の進め⽅**

①グループ全員がそろっているかを確認し、⾦の感圧版に乗りましょう。 ②エージェントに歩かせて、⽯のブロックなのか、ダイヤのブロックなのか調べよう。 ③全員できたらドアの外に出て、次の部屋にいきましょう。⾒つけたダイヤの数と同じ数字が書かれた看板まで⾏き、 その下にあるスイッチをクリックしよう。次のセクションへ進みます。

#### **ブロックの調べ⽅**

![](_page_27_Picture_68.jpeg)

![](_page_28_Picture_107.jpeg)

# **2 エージェントが⽯を調べるプログラムをつくろう②**

![](_page_29_Picture_2.jpeg)

#### **セクション2の進め⽅ ※セクション1と同じ操作で進めましょう**

①グループ全員がそろっているかを確認し、⾦の感圧版に乗りましょう。

②エージェントに歩かせて、⽯のブロックなのか、ダイヤのブロックなのか調べましょう。調べた結果、ダイヤだった 場所には、下の表に印をつけましょう。

③全員できたら友達が調べた結果と合わせて、どんな模様になるのかを考えましょう。次の部屋へ移動すると、模様 が書かれた看板がいくつもあります。調査した結果と同じ模様の看板を探し、その下にあるボタンをクリックしよう。 正解の場合は、ドアが開き次のセクションに進めます。

#### **ダイヤチェック表**

![](_page_29_Picture_74.jpeg)

![](_page_29_Figure_9.jpeg)

ら、友達の結果も聞いてみよう。グループ の結果をすべて合わせると、何かの模様が 出てきます。同じ模様が書かれた看板の下 にあるボタンをクリックし、ドアが開けば 正解です。

**Section エージェントが調べる動きを繰りかえす プログラムを作成しよう** 

![](_page_30_Picture_1.jpeg)

#### **セクション3の進め⽅**

**3**

①グループ全員が⾦の感圧板に乗ろう。エージェントに歩かせて、⽯のブロックなのか、ダイヤのブロックなのか調 べましょう。調べた結果、ダイヤだった場所には、下の表に印をつけましょう。

②全員が調査できたら友達が調べた結果と合わせよう。今回はアルファベットが隠されています。答えがわかったら、 次の部屋へ移動し、同じアルファベットが書かれた看板を探して、その下にあるボタンをクリックしよう。正解の場 合は、ドアが開き次の問題へ・・・

#### **ダイヤチェック表**

![](_page_30_Picture_77.jpeg)

#### **プログラムを考えよう!**

エージェントに同じ動きをさせたい場合は、どのブロックを使えば いいか思い出そう!

#### **問題を考えよう!**

![](_page_30_Picture_10.jpeg)

![](_page_30_Picture_11.jpeg)

ダイヤの数を調べて、グループで合わせると、何かのアルファベッ トが浮き上がります。なんの⽂字が当ててみよう。その後、次の部 屋へ進むと、ダイヤの割合を計算した答の結果が看板に書かれてい ます。正しい答を選び、次のセクションへ進みましょう。

![](_page_31_Picture_0.jpeg)

![](_page_31_Picture_1.jpeg)

#### **セクション 4 の進め⽅**

①グループ全員が⾦の感圧板に乗ろう。エージェントに歩かせて、⽯のブロックなのか、ダイヤのブロックなのか調 べましょう。調べた結果、ダイヤだった場所には、別紙のシートに印をつけましょう。

②全員が調査できたら友達が調べた結果と合わせよう。今回は下の中から3つの模様が隠されています。3つとも分 かったら、⼿前の模様から順番に、⿊板の下にあるボタンをクリックしよう。何かが現れるよ・・・

**⽯の下に隠されている模様はどれ?(この中の3つの模様を⾒つけよう)**

![](_page_31_Picture_6.jpeg)

模様が分かったら、手前から順番に表示された模様のスイッチを押しましょう。 押し間違えたときは、リセットボタンを押して、再度チャレンジ!

![](_page_31_Picture_8.jpeg)

![](_page_32_Picture_88.jpeg)

# **Hell Microsoft**

Microsoft Confidential 本資料 (関連ドキュメントや、リンクが張られたページを含みます。以下同じ)は、情報提供のみを目的としており、本 サイト作成時点での情報を示したものです。状況等の変化により、内容は変更される場合があります。本サイトに表記されている内容(提示されてい る条件等を含みます)は、貴社との有効な契約を通じて決定されます。それまでは、正式に確定するものではありません。従って、本サイトの記載内容 とは異なる場合があります。マイクロソフトは、本資料の情報に対して明示的、黙示的または法的な、いかなる保証も行いません。 © 2017 Microsoft Corporation. All rights reserved.